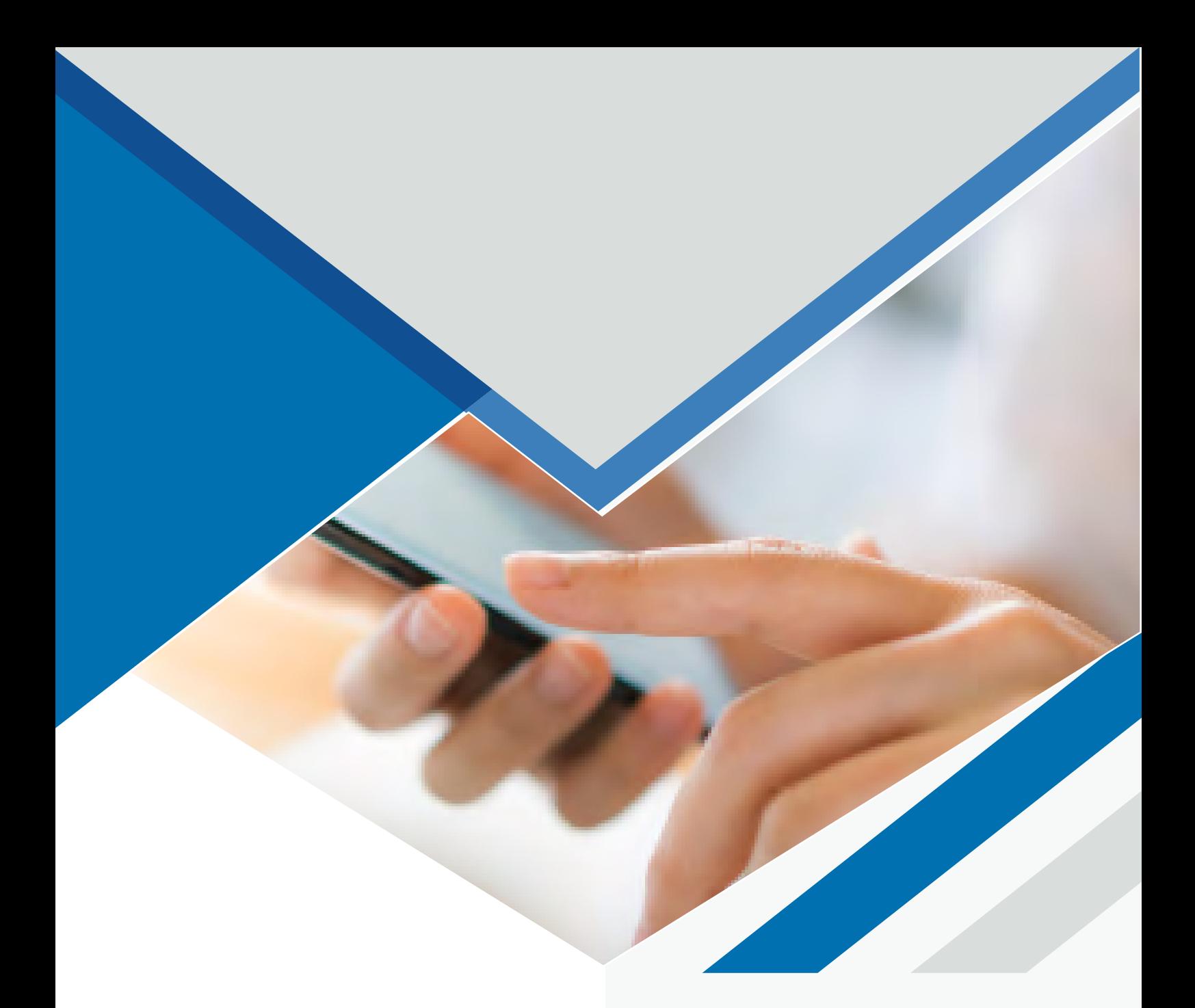

## **MANUAL ACTUALIZAR COMMUNICATOR APPLE V5 A V6**

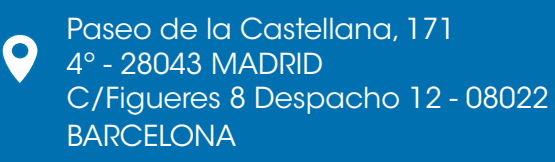

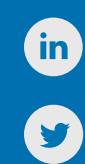

917 914 400 / 935 455 600

## **DESCARGA**

Para proceder a actualizar el Communicator, primero debemos descargar la nueva versión del programa. En el siguiente enlace encontraréis el programa a descargar, según el sistema operativo que tengamos. Tenemos disponibles las versiones de Windows, Linux y Mac.

<https://www.tecsens.com/soporte-clientes/>

## Communicator y6

- Windows
- · MacOS
- · Linux

## **INSTALACIÓN**

Una vez descargado el archivo, lo abrimos y vemos la siguiente ventana. Deberemos arrastrar el icono de Communicator sobre la carpeta de Aplicaciones.

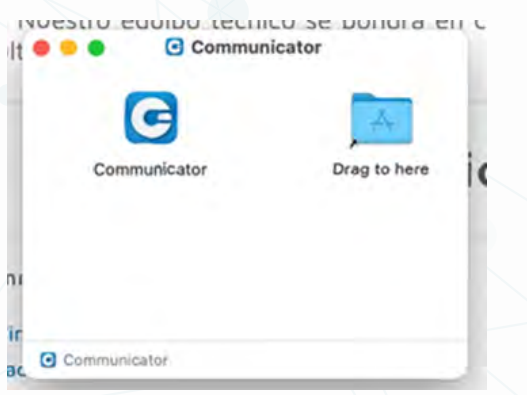

La primera vez que abramos la aplicación nos saldrá el siguiente mensaje advirtiendo de que es un contenido descargado de internet. Haremos clic en Abrir.

También aceptaremos todos los mensajes adicionales que aparezcan (notificaciones, bluetooth, etc).

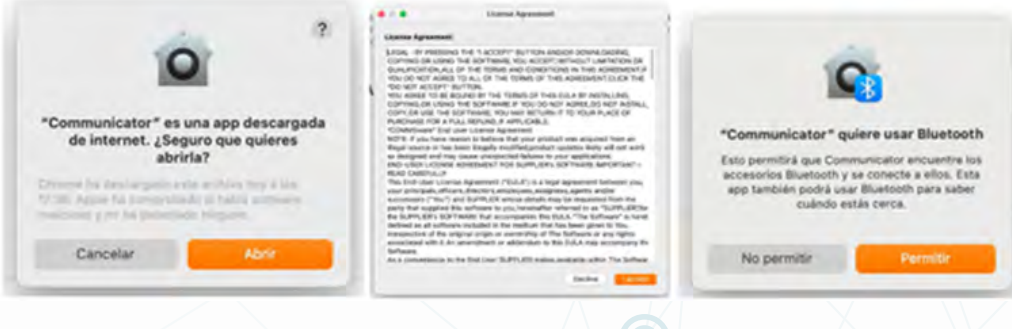